# 遠隔手話通訳等 マニュアル

福山市保健福祉局福祉部 障がい福祉課

## 1.Microsoft Teamsアプリを入手

・利用者の任意の端末へ,Microsoft Teamsのアプリをダウンロードします。

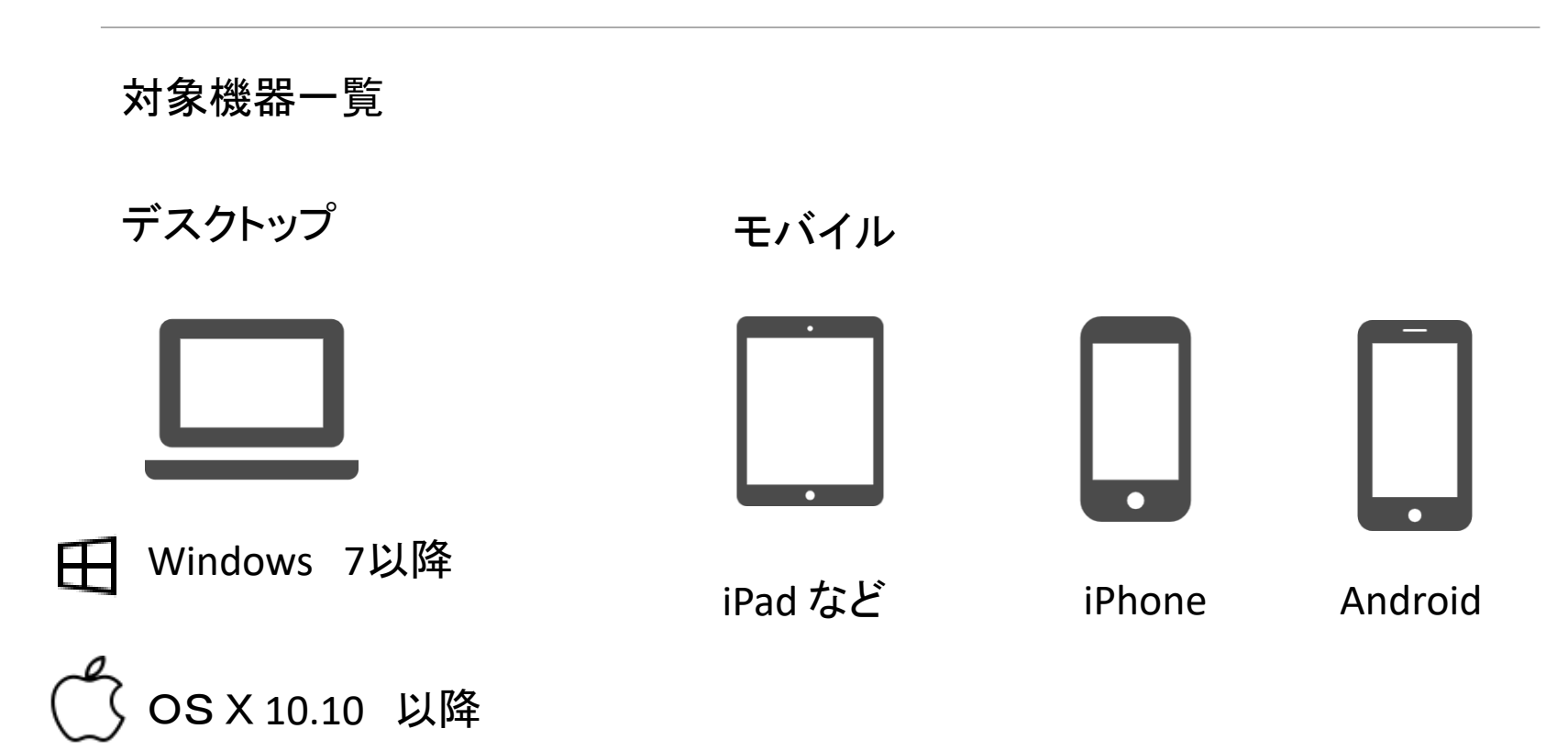

## 1.Microsoft Teamsアプリを入手

・Microsoft Teamsアプリを入手する場合はこちら

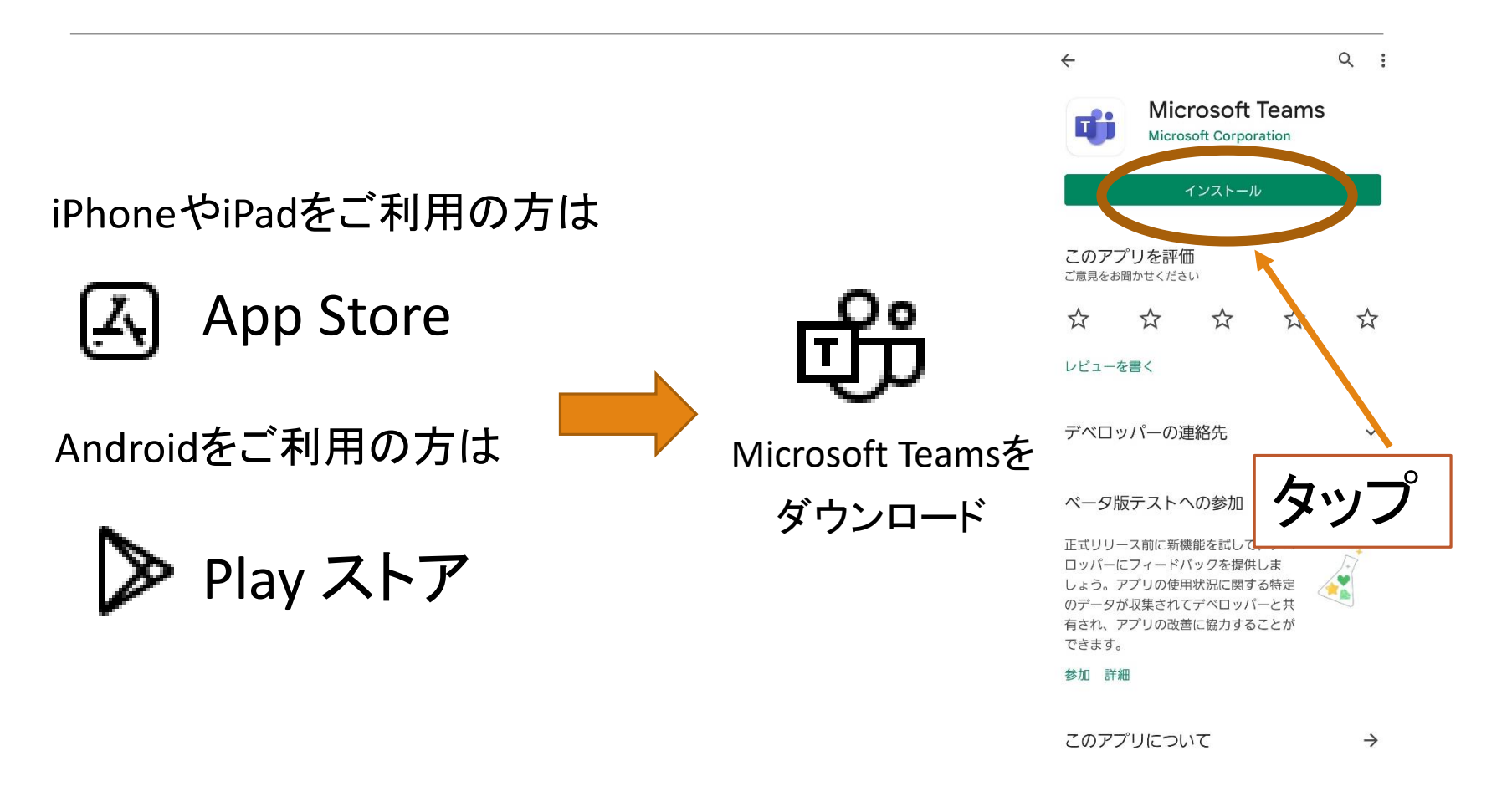

#### 2.障がい福祉課からのメールを待つ

 $\frac{1}{2}$ 

 $\leftrightarrow$  :

・利用登録申込書が障がい福祉課へ提出されると,つぎは,利用者側で操作をしてもらいます。

タップ

You have been added as a guest to fukuyamashi in Microsoft Teams @ #1

Microsoft Teams 午後1:28 To: 自分 ×

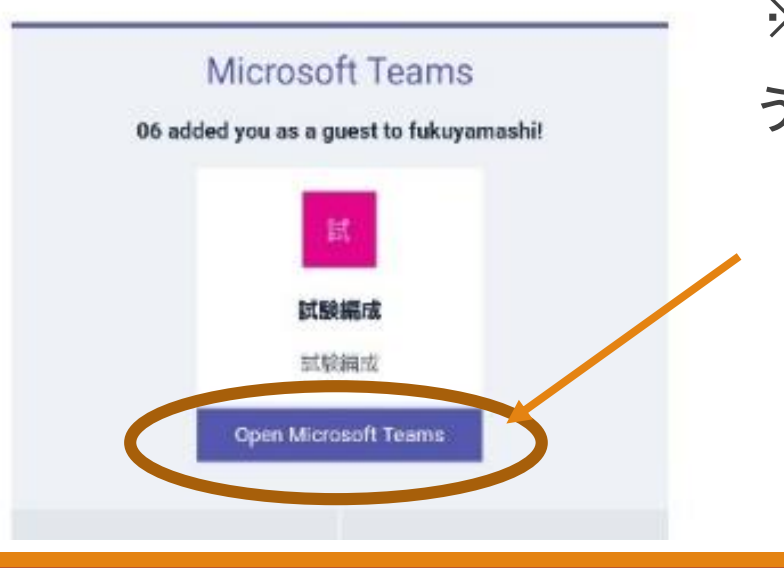

・申込書に書いたメールアドレスへこのよう なメールが届きます。 これは,チームへの招待メールです。 [Open Microsoft Teams] をタップしてください。

※Microsoftからのメールを受信できるよ うに設定してください。

#### 3.チームに参加する

#### ・招待メ―ルをタップして, Microsoftアカウントにサインインするか, アカウン トを作成してください。

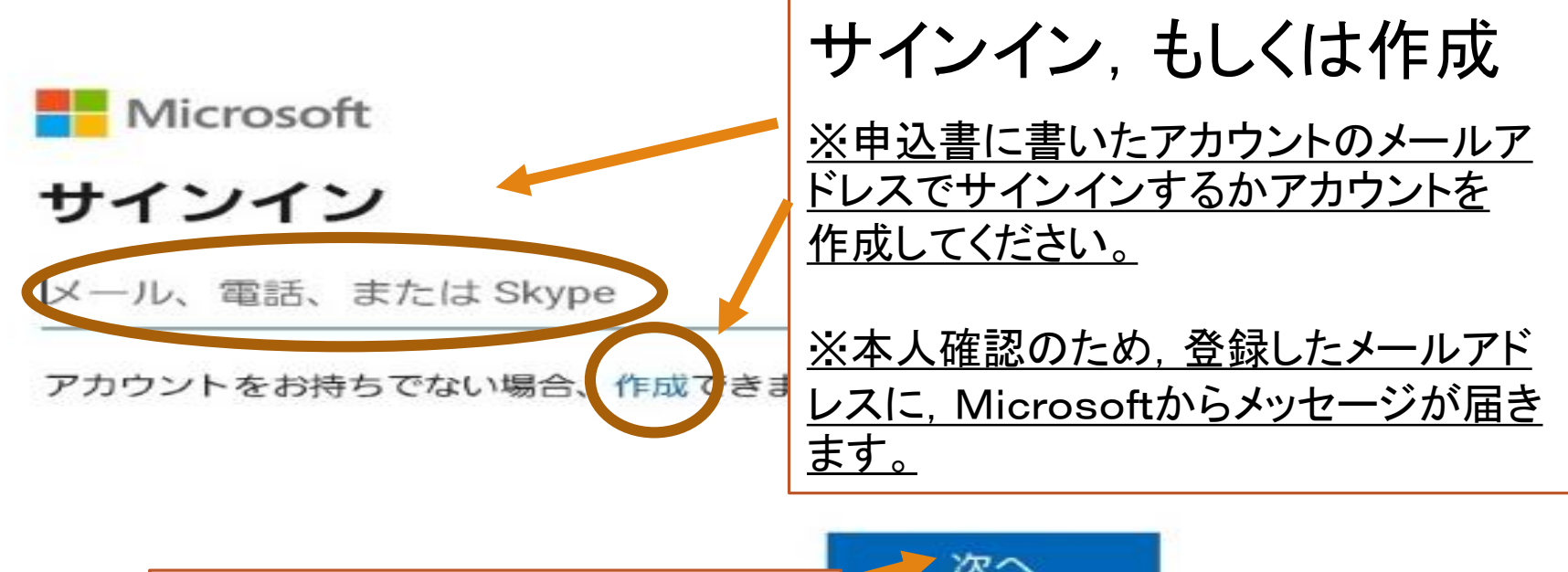

♪次へ 入力ができたら「次へ」

サインイン オプション

#### 4.ビデオ電話を発信する

・障がい福祉課へ,電話を発信します。

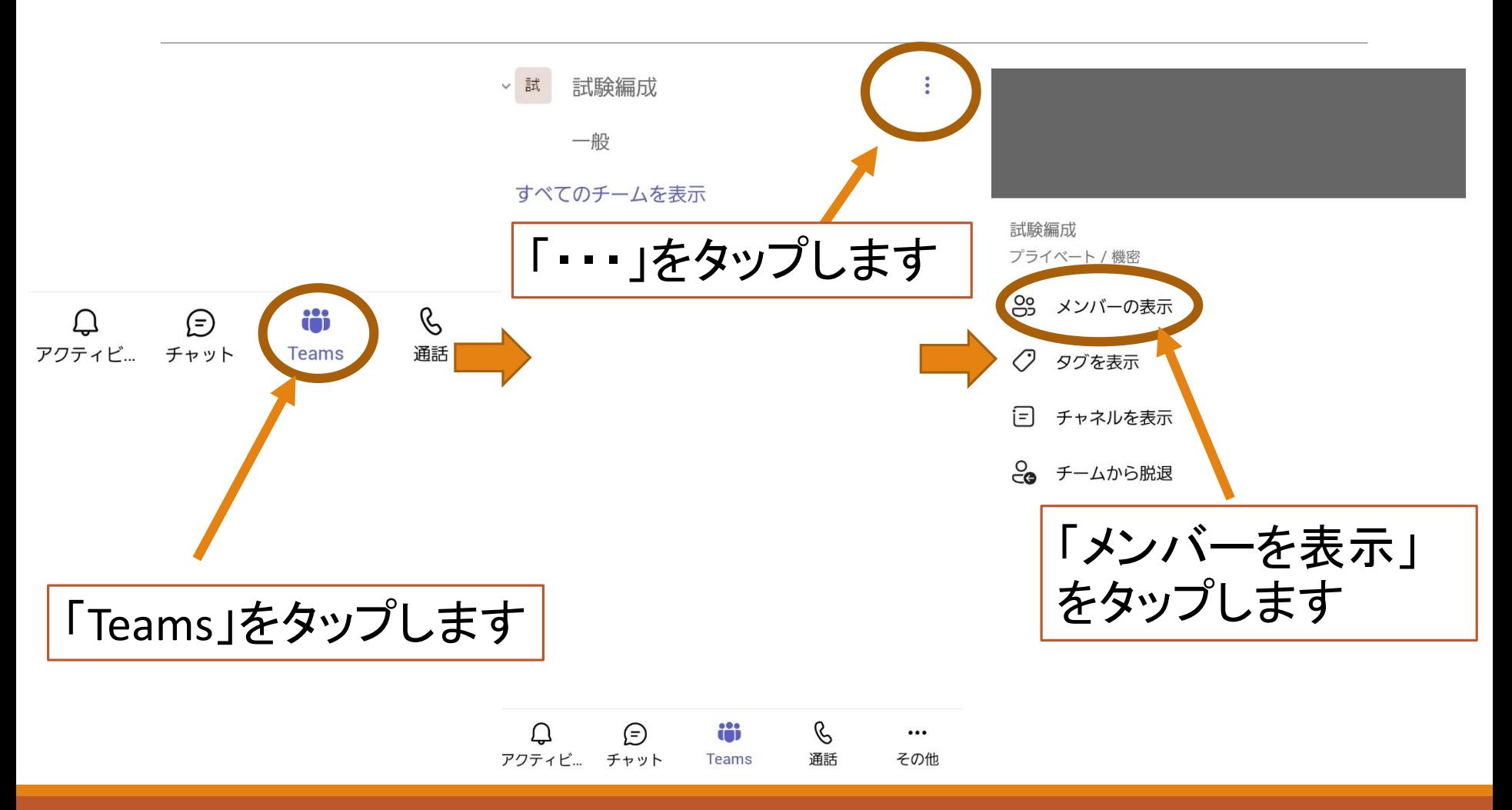

### 4.ビデオ電話を発信する

・障がい福祉課へ,電話を発信します。

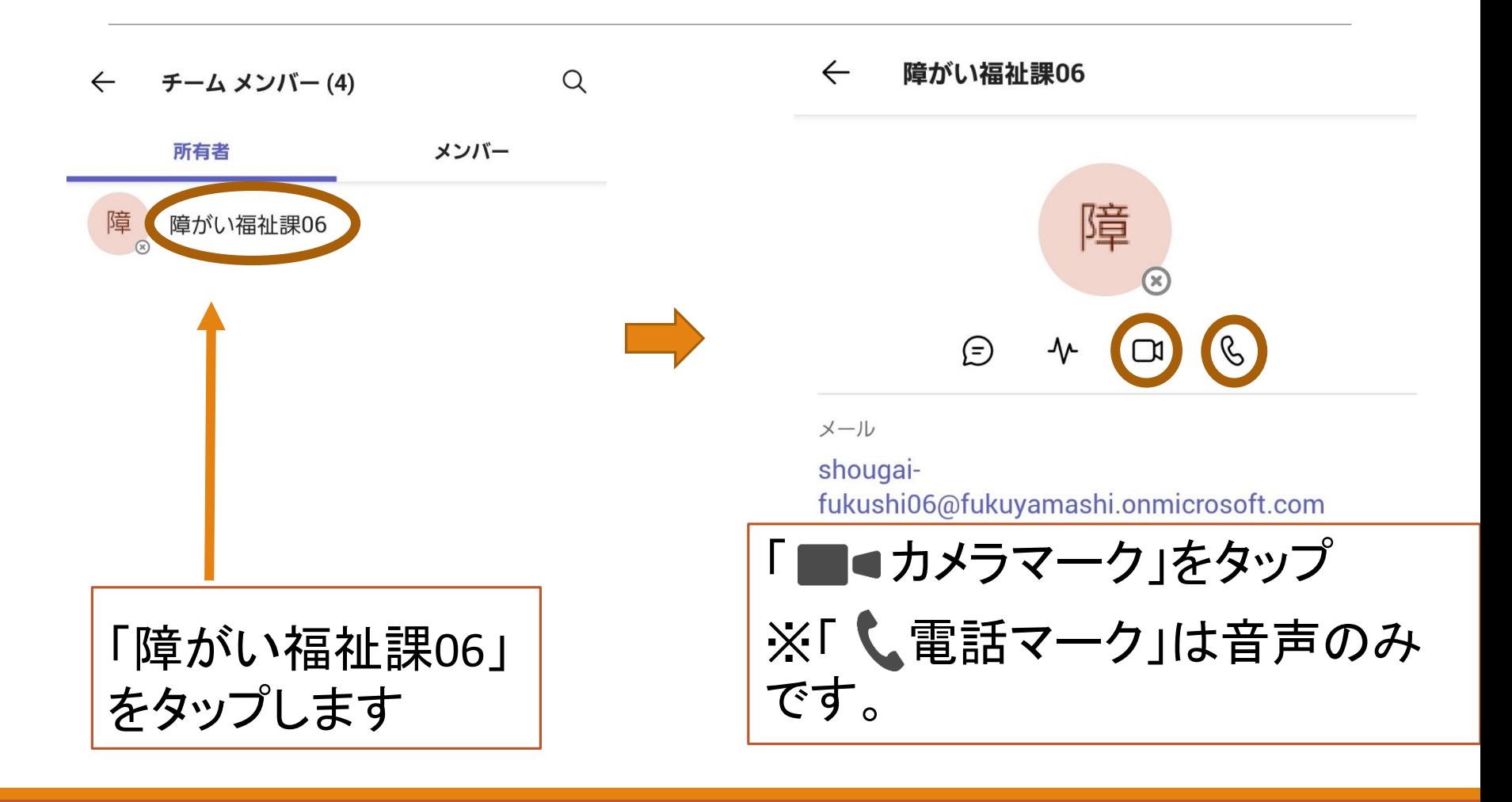

### 4.ビデオ電話を発信する

#### ・ビデオ電話が発信されます。

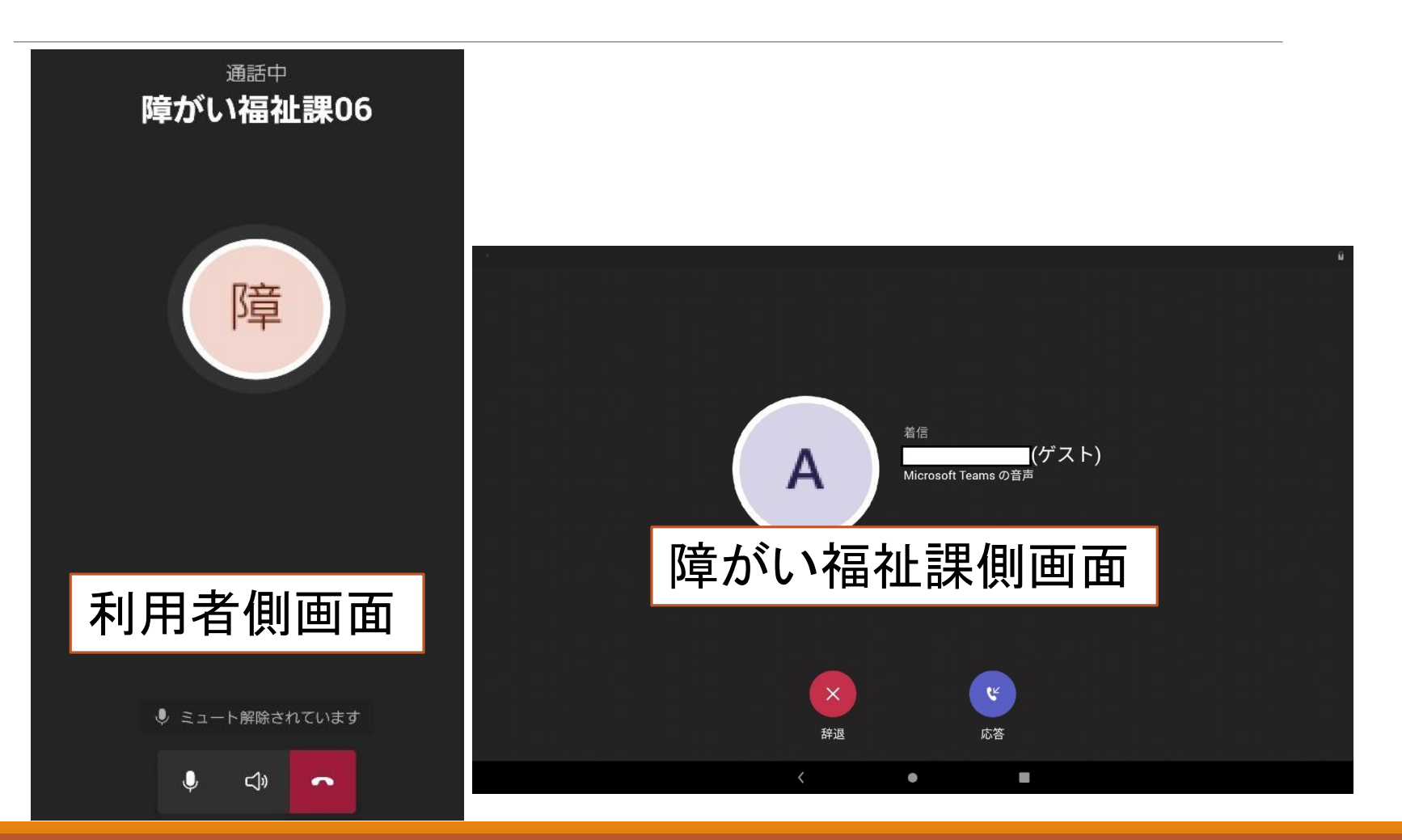

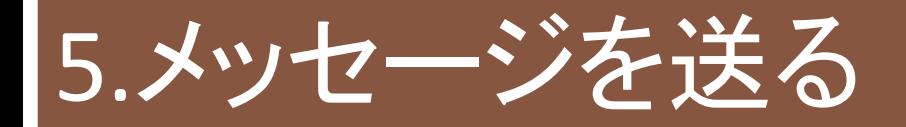

・障がい福祉課へ,メッセージを送ります。

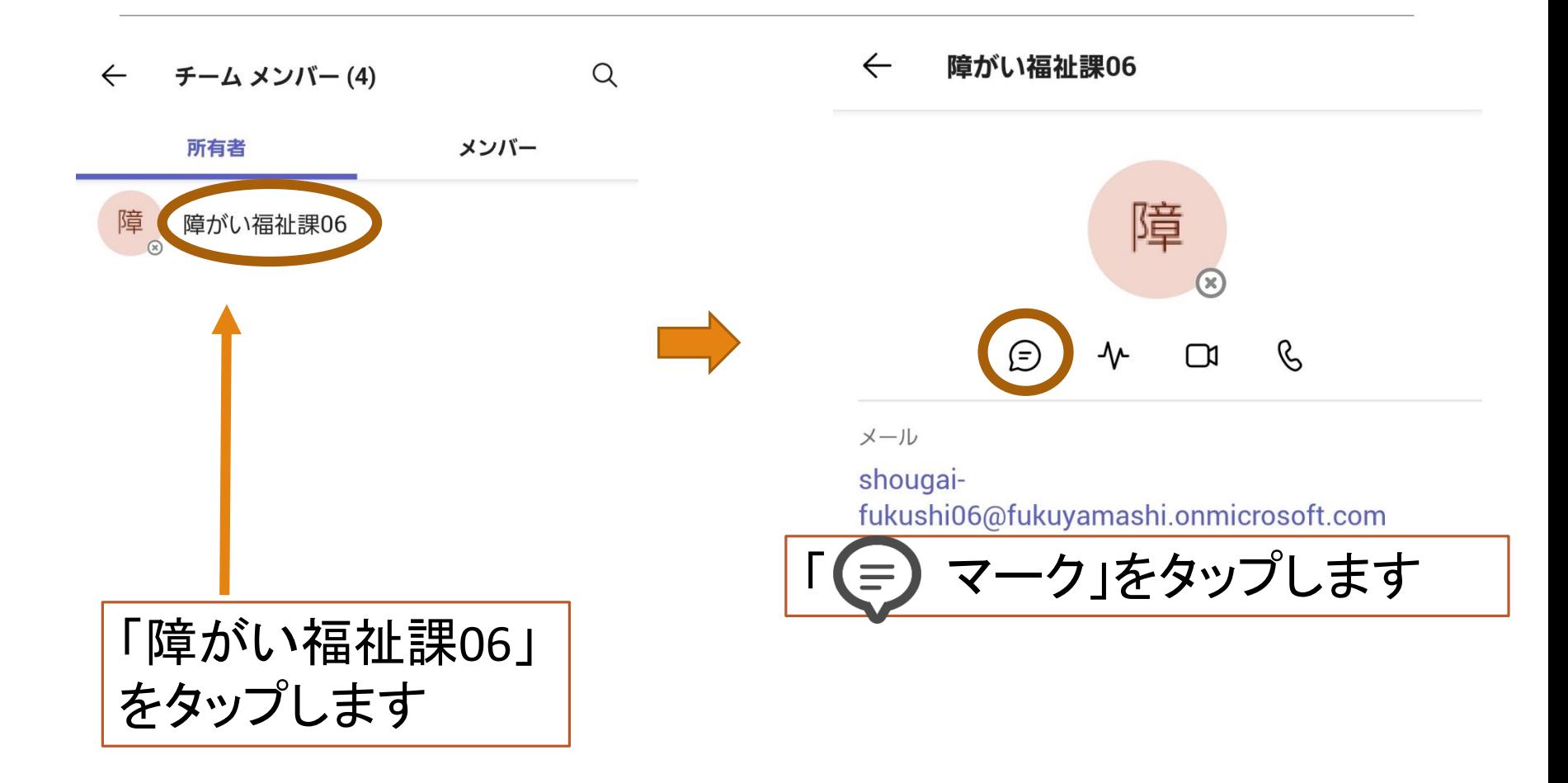

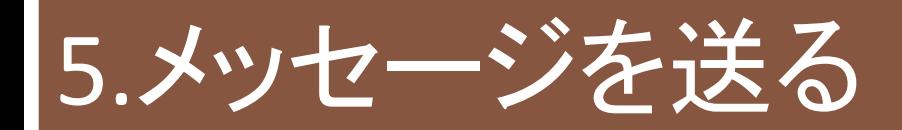

#### ・メッセージを送れます。

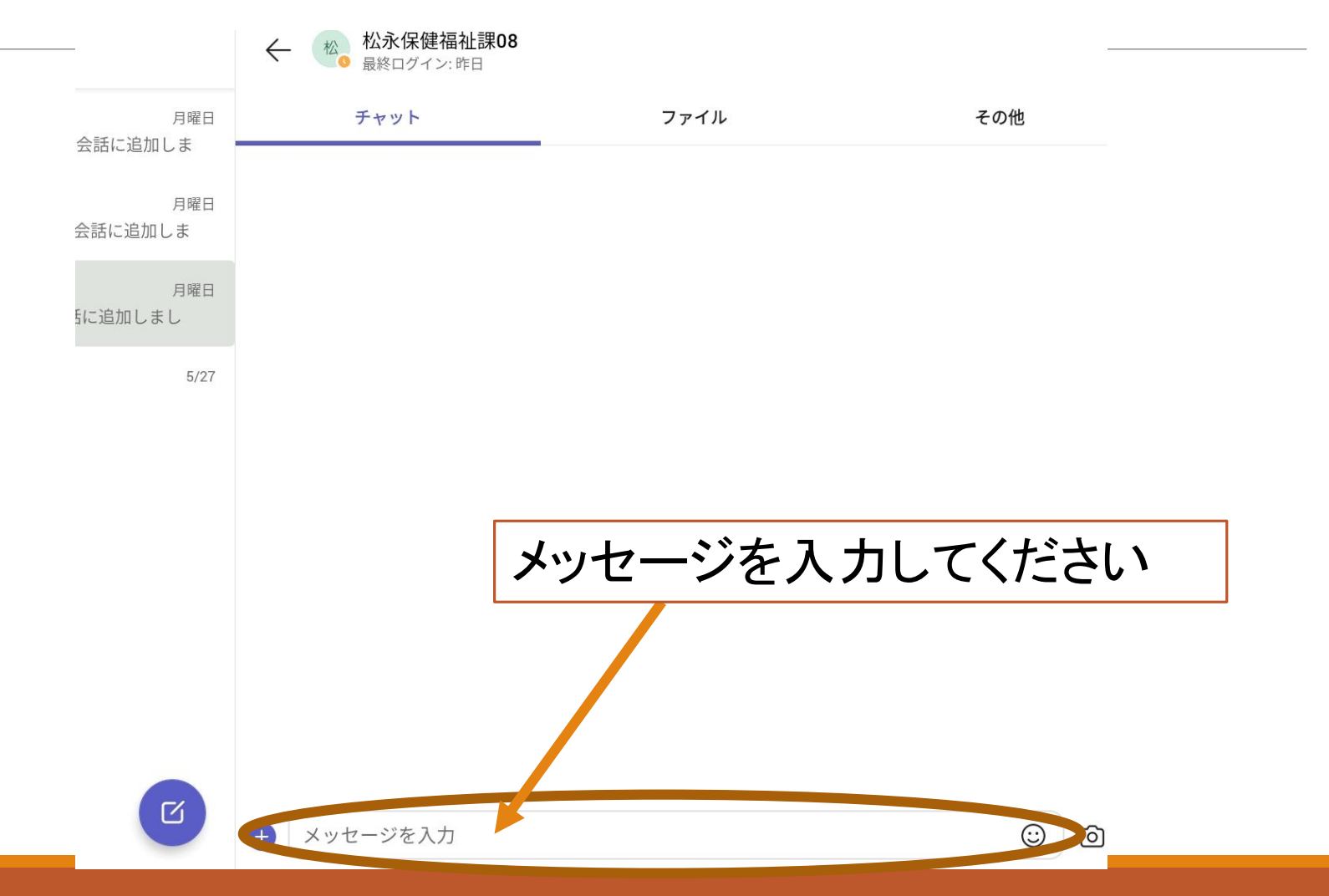

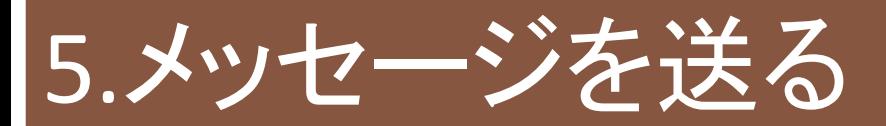

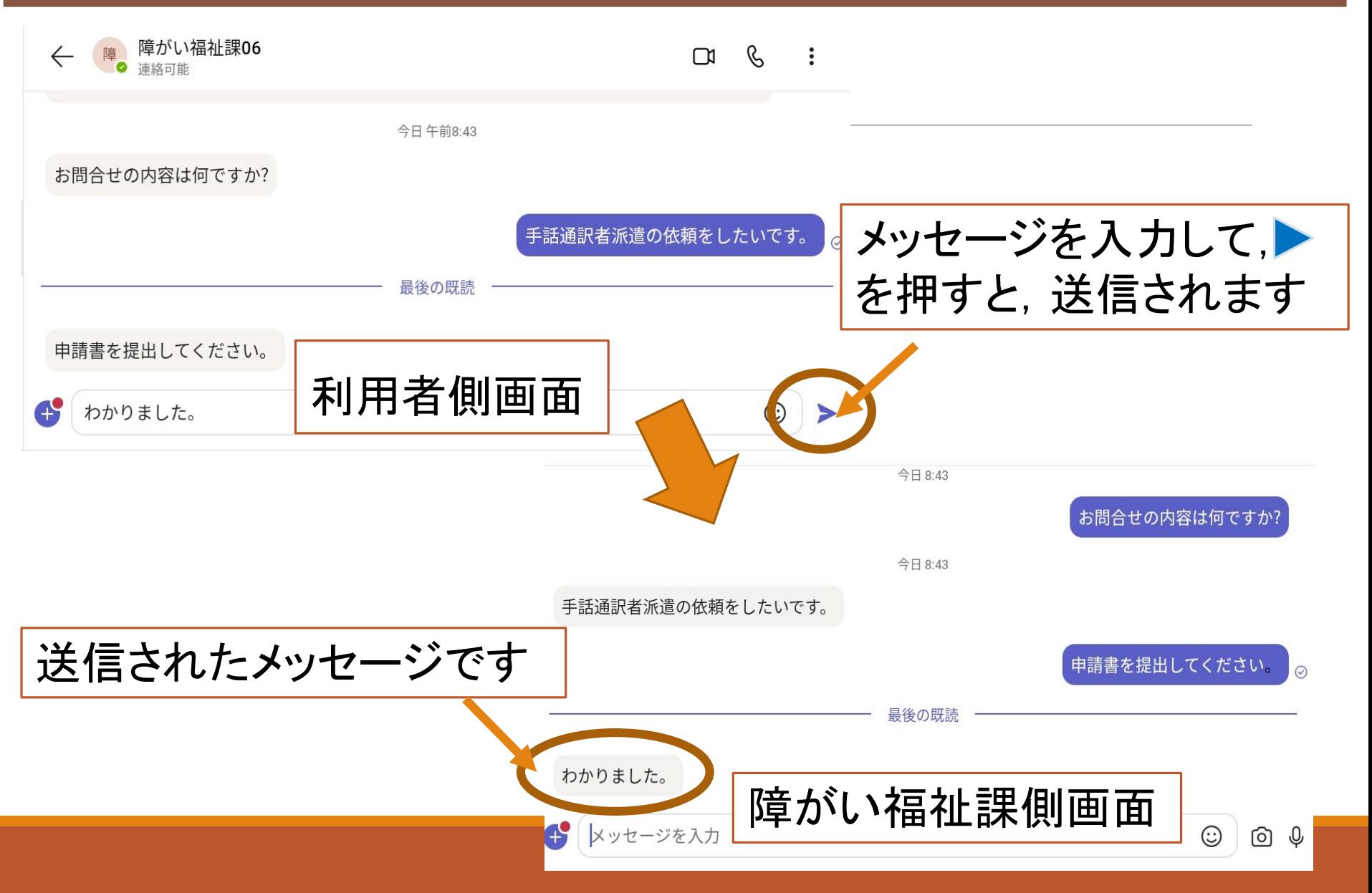